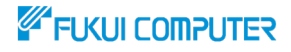

# **データ共有サービス ARCHITREND Drive** ATDrive

3Dカタロク。com

## **【社内共有 準備編】**

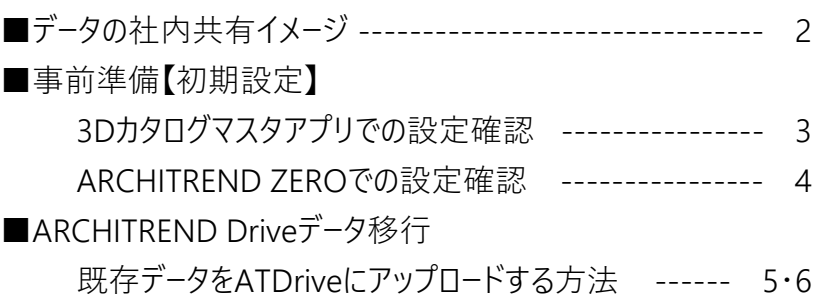

#### 福井コンピュータアーキテクト株式会社

**制作:福井コンピュータグループ 電話サポートセンター**

### **データの社内共有イメージ**

本解説書では、3Dカタログ.com Bプランの契約が2ライセンス以上ある会社で ARCHITREND ZEROデータをARCHITREND Drive(以下ATDrive)上で 社内共有する方法を解説します。

Bプラン同士の場合、ATDriveに保管済のデータを直接参照・編集することがで きます。

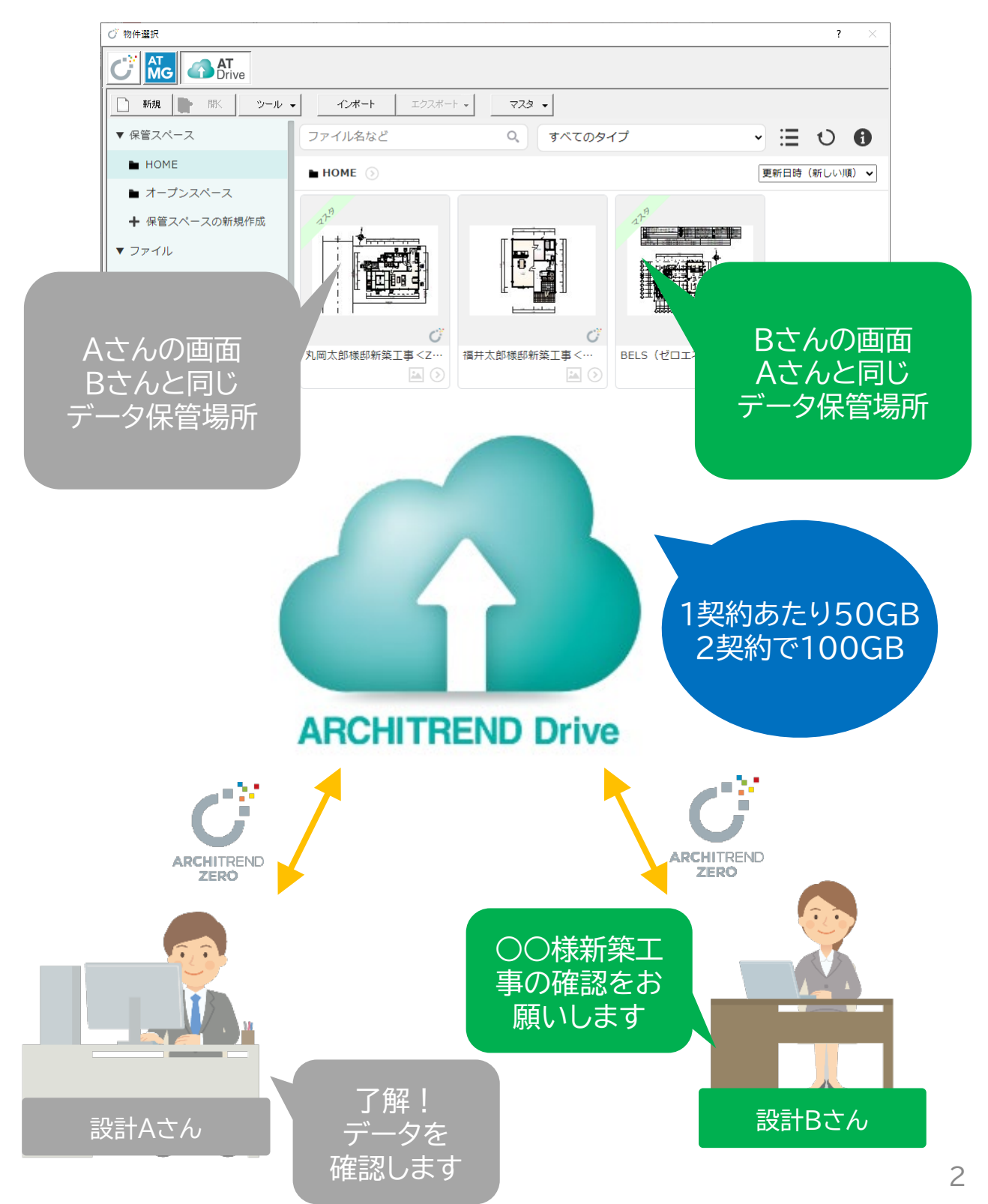

#### **事前準備**

ATDriveを利用し、社内でARCHITREND ZEROデータをクラウド共有する場 合には、3Dカタログ.com Bプランのご契約が必要です。本解説書では、3Dカタ ログ.com Bプランが2契約ある想定で解説しております。

#### **3Dカタログマスタアプリでの設定確認**

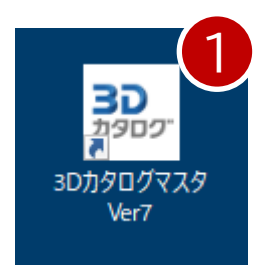

1.3Dカタログマスタアプリを起動し、「設定」-「3Dカタロ グ.com設定」を開きます。

2.「3Dカタログ.comを使用する」チェックがONになっていることを確認し、3D カタログ.com Bプランのメールアドレスとパスワードを設定します。

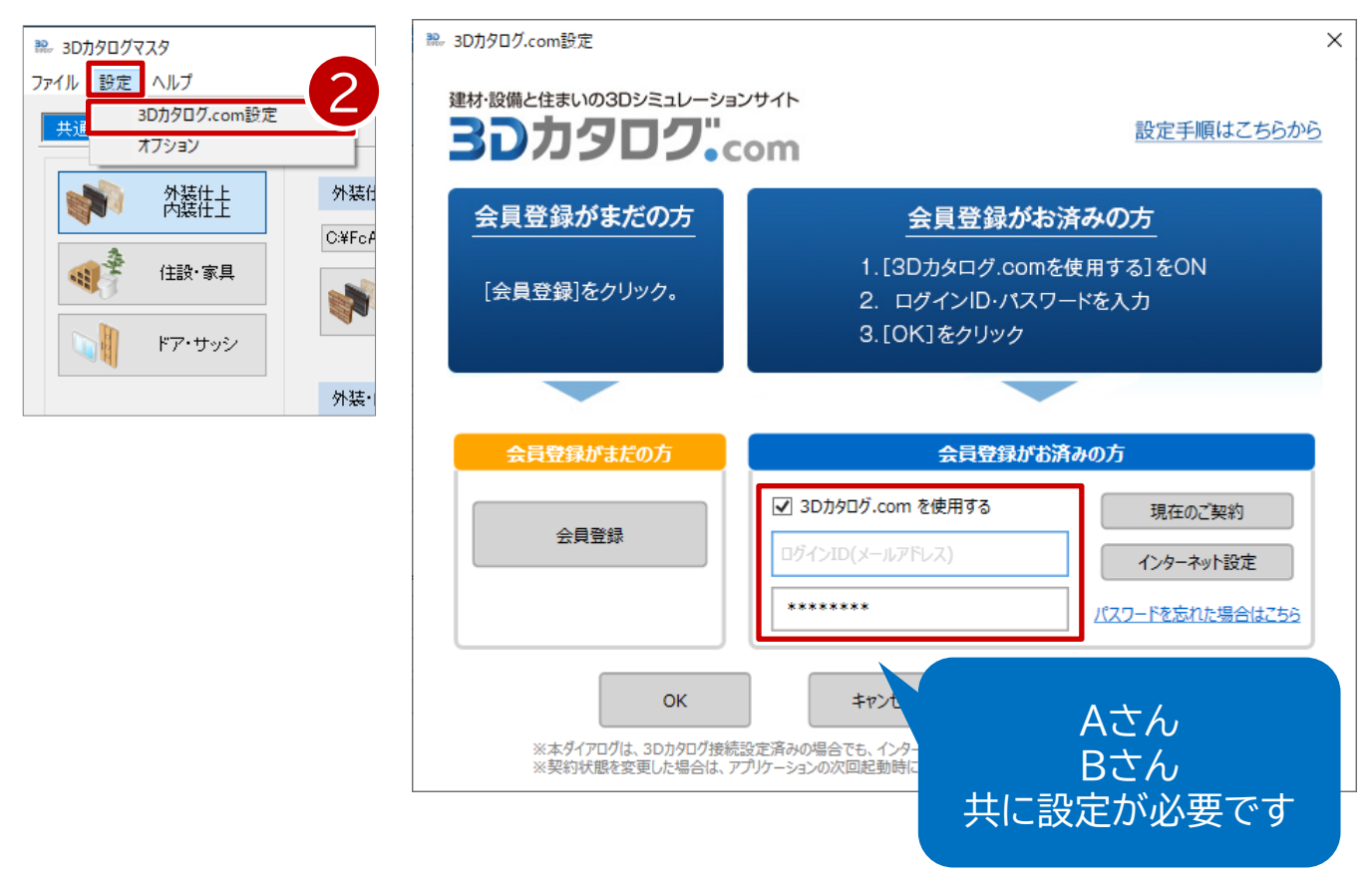

#### **ARCHITREND ZEROでの設定確認**

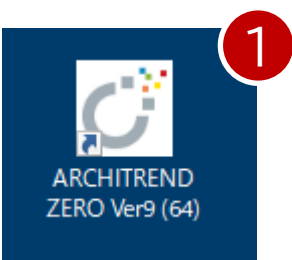

1.ARCHITREND ZERO を開いて、平面図などの画面か ら「ヘルプ」-「バージョン情報」の画面を表示します。

2.3Dカタログ.com B会員で動作しているか確認します。ARCHITREND ZERO で「ヘルプ」-「バージョン情報」にて、「3Dカタログ オンライン」【B】と記 載されていることを確認します。

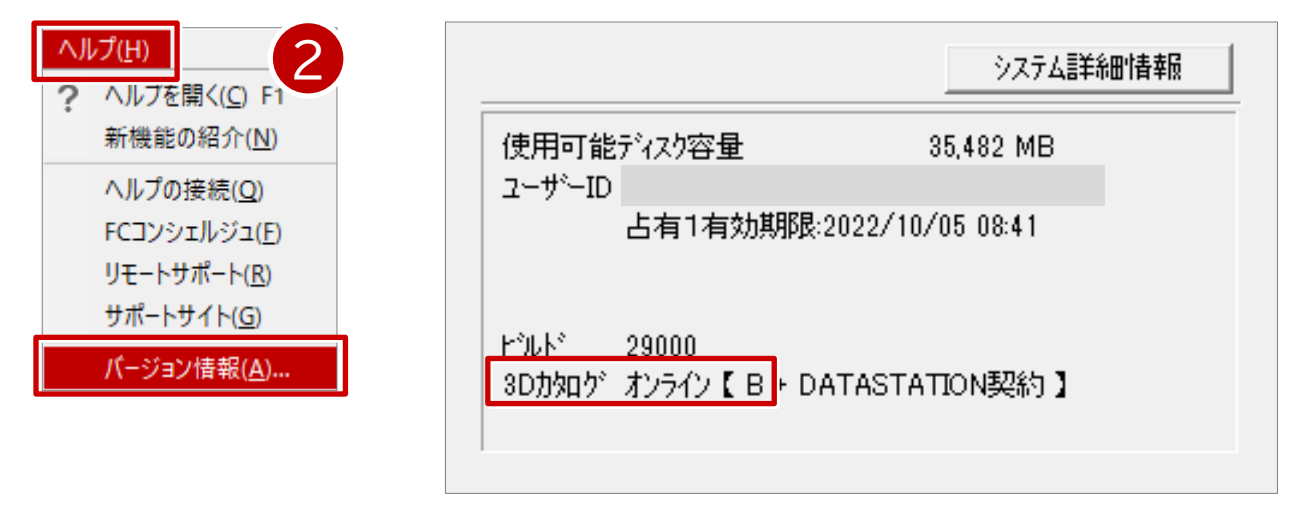

3.ARCHITREND ZERO 起動時の物件選択画面にある、「ATDrive」をクリッ クして、ATDriveの物件選択画面に切り替えます。

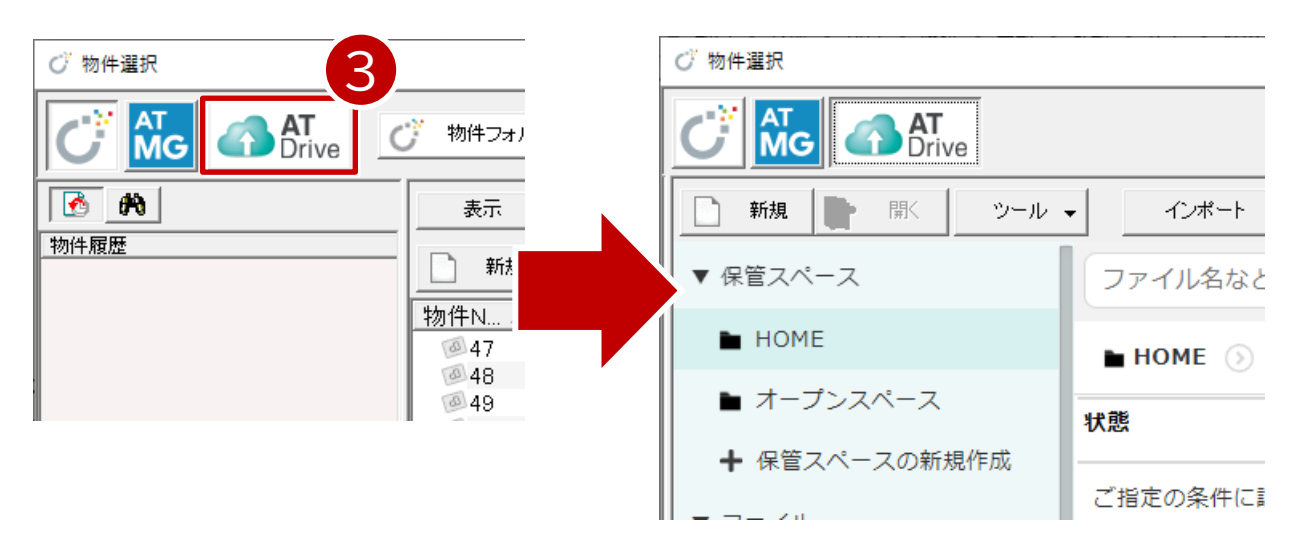

4 ※「HOME」は、ATDriveを設定した社内全員が参照できる保管スペースとなっ ております。

## **ARCHITREND Drive データ移行**

#### **既存データをATDriveにアップロードする方法**

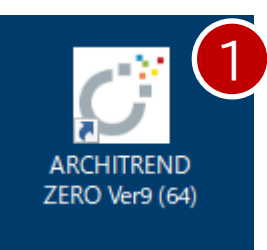

- 1.ARCHITREND ZERO を起動します。
- 2.物件選択画面を「ZERO」管理に切り替えます。
- 3. ATDriveに移行したい物件データを選択します。
	- 4.「ATDrive」コマンドをクリックします。

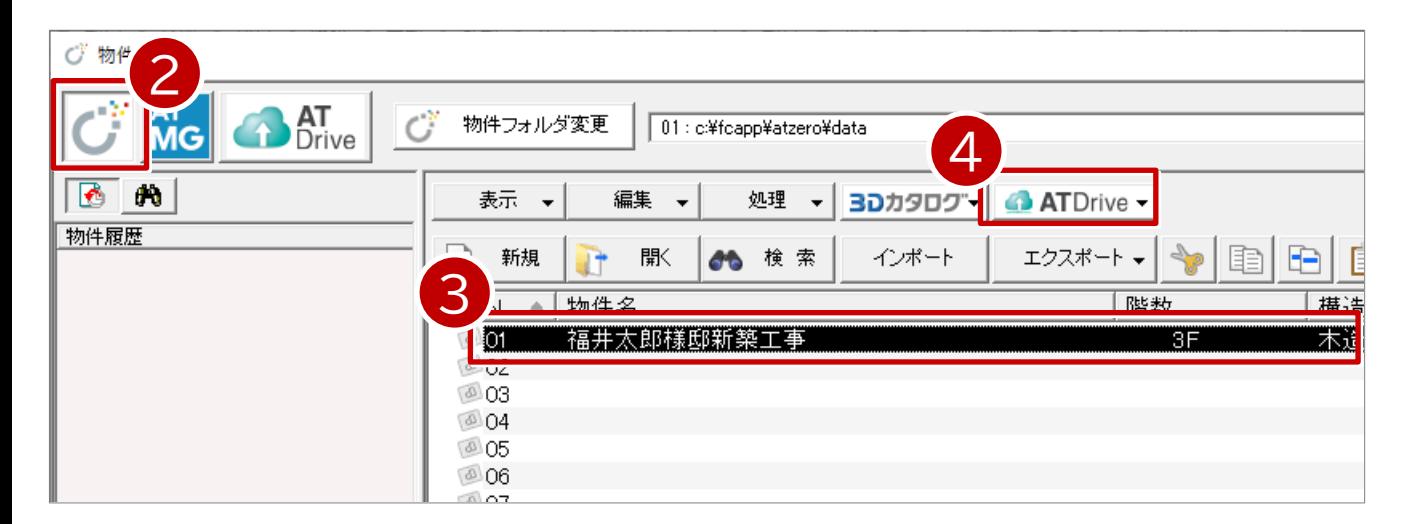

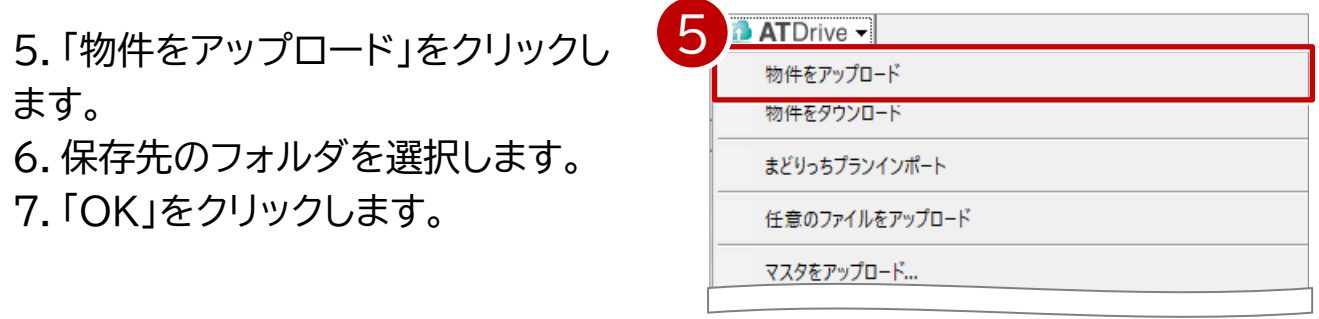

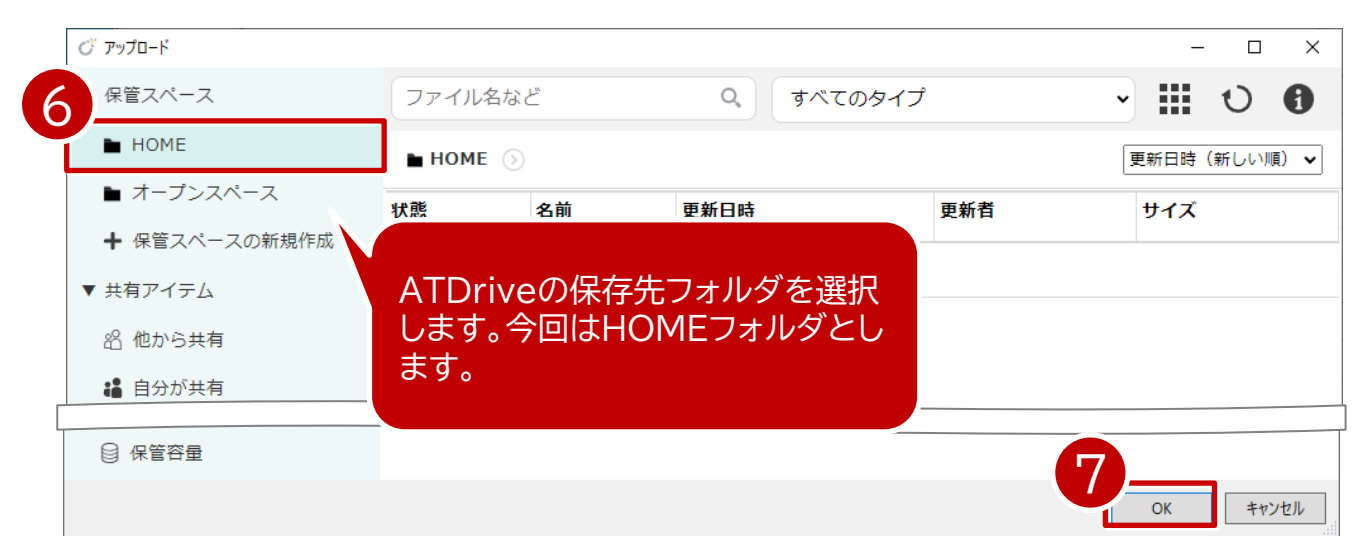

## **ARCHITREND Drive データ移行**

#### **既存データをATDriveにアップロードする方法**

- 8.「素材/部品/建具マスタ」をONにし「チェックONのマスタを添付する」をクリッ クします。
- 9.アップロードが完了したら「OK」をクリックします。

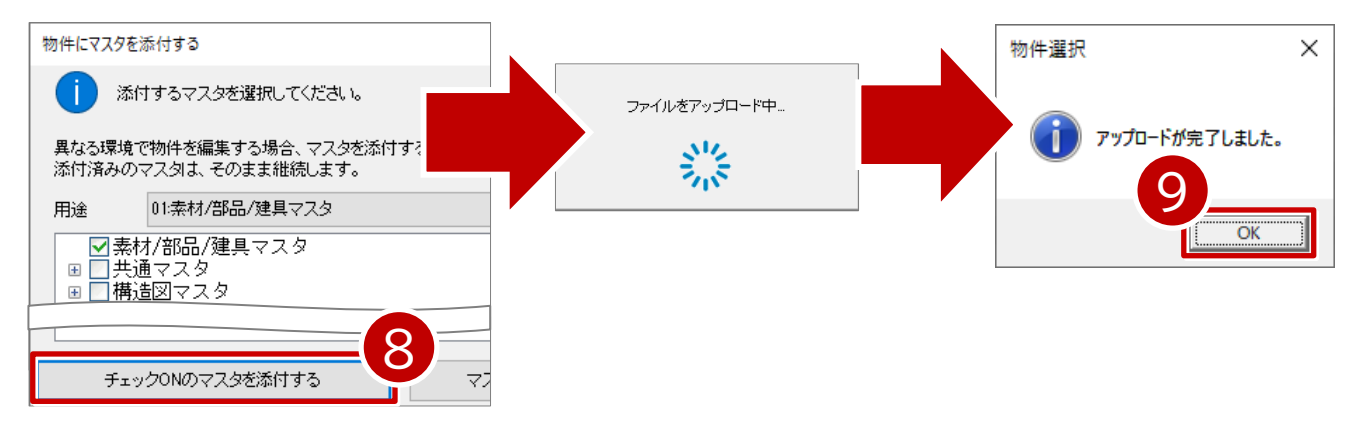

10.ARCHITREND ZEROの物件選択画面で「ATDrive」をクリックしてデータ がアップロードされていることを確認できます。

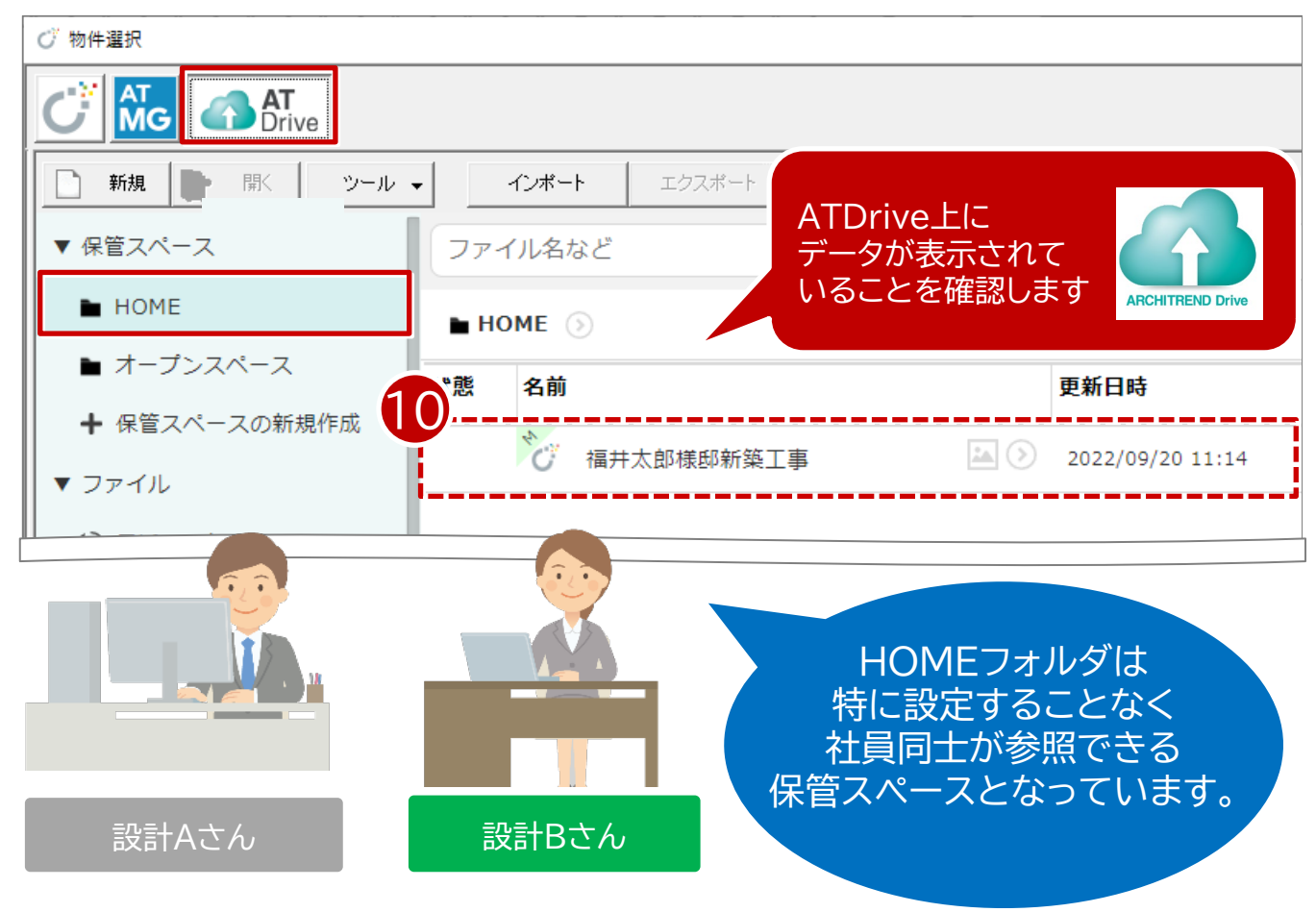